# **WF-2750**

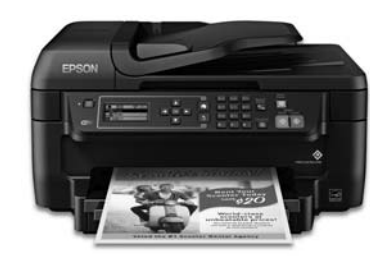

# **Quick Guide**

This guide includes basic information about your product and troubleshooting tips. See the resources below for additional information.

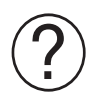

### **Support**

Visit **www.epson.com/support** (U.S.) or **www.epson.ca/support** (Canada) where you can download drivers, view manuals, see FAQs, view videos, or e-mail Epson support.

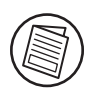

### **User's Guide**

See the online *User's Guide* for detailed information on using your product, including these features:

- Connect wirelessly from your smartphone, tablet, or computer. Print documents and photos from across the room or around the world with Epson Connect™. Apple, Android™, and Google™ printing services.
- Easily set up networking—Wi-Fi and Wi-Fi Direct®.
- Copy, scan, and fax directly from the control panel.
- Save paper and power with ECO mode.

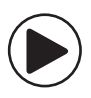

### **Videos**

Visit **www.epson.com/support/wf2750videos** (U.S.) or **www.epson.ca/support/wf2750videos** (Canada)to view a variety of support videos for your product.

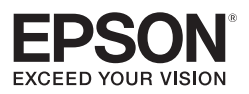

# **Using the Control Panel**

The keypad allows you to use all the features of your product. To save energy, the screen turns off after several minutes of inactivity. Press any button to wake it up.

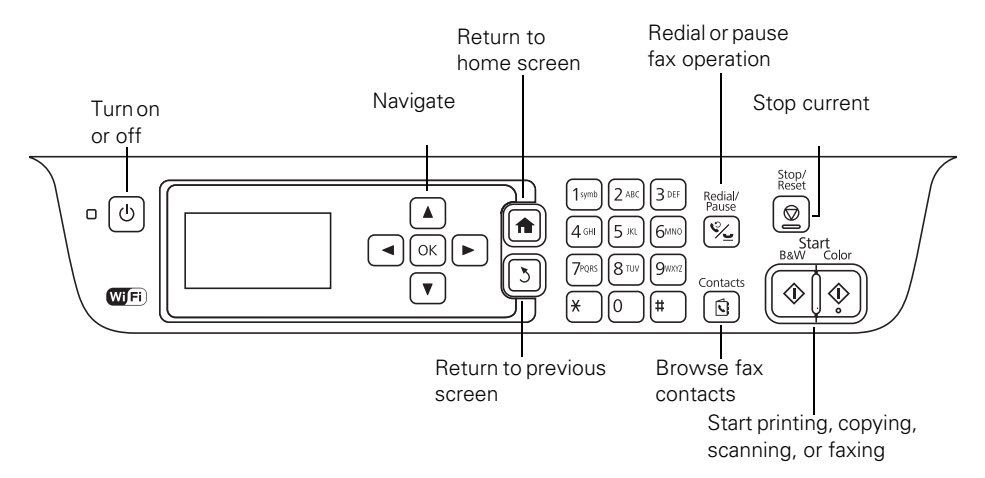

You may see the following icons on the screen:

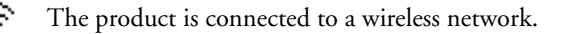

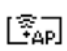

The product is connected using Wi-Fi Direct.

**ADFI** 

A document is loaded in the automatic document feeder (ADF).

#### **Navigating the home screen**

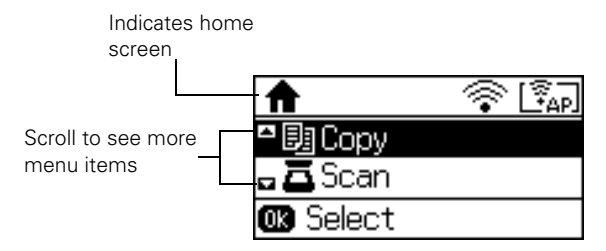

Press  $\triangle$  or  $\nabla$  to scroll through menu items, then press OK to select one.

#### **Selecting settings and options**

Use the following controls to navigate the product's settings menus:

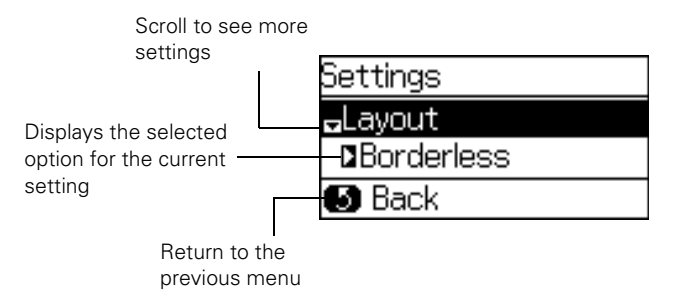

Press  $\triangle$  or  $\nabla$  to scroll through menu items, then press OK to select one. Press  $\bigcirc$  to return to the previous menu.

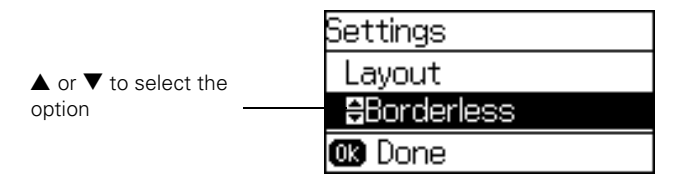

Press  $\blacktriangle$  or  $\nabla$  to scroll through the options, then press OK to select an option. Press  $\bigcirc$  to return to the previous menu.

# **Setting Up Wi-Fi from the Control Panel**

The software installer may automatically set up your wireless connection. If it doesn't, you can connect to your wireless network using the product's control panel.

- 1. Press  $\bigcap$ , if necessary.
- 2. Press  $\triangle$  or  $\nabla$ , select Wi-Fi Setup, and press OK.

You see this screen:

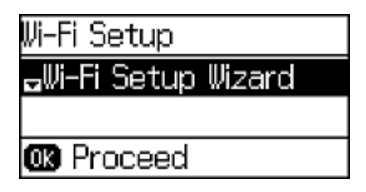

- 3. Select Wi-Fi Setup Wizard and press OK.
- 4. Select the name of your wireless network from the list and press OK.
- 5. Enter your wireless password using the numeric keypad.

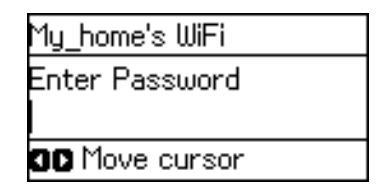

**Note:** If your password contains uppercase or lowercase letters, make sure to enter them correctly.

- Press a button on the keypad repeatedly to scroll through characters (uppercase, lowercase, or numbers).
- $Press$  to move to the next character.

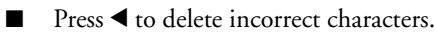

- 6. Press OK when you finish entering your password.
- 7. Confirm the displayed network settings and press OK to save them.

**Note:** If you need to change a setting, press  $\sum$ .

8. If you want to print a network setup report, press one of the  $\Diamond$  Start buttons. Otherwise, press OK.

If the network connection is successful, the  $\widehat{\mathcal{F}}$  icon appears in the corner of the LCD screen.

# <span id="page-4-0"></span>**Copying**

You can copy documents or photos onto various sizes and types of paper from the product's control panel.

1. Place your original document or photo on the scanner glass, or place multi-page documents face-up in the ADF.

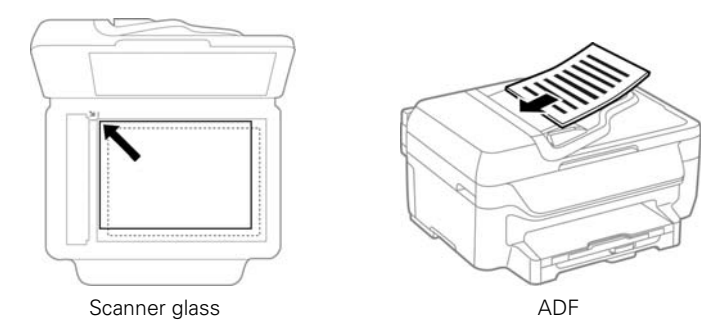

- 2. Load the paper you want to print on.
- 3. Press  $\bigcap$ , if necessary.
- 4. Press  $\nabla$ , select Copy, and press OK.
- 5. Press a number button on the keypad or  $\blacktriangle$  or  $\nabla$  to select the number of copies you want to print.

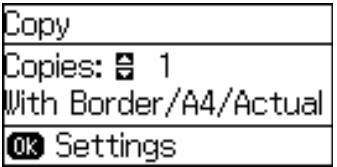

6. To make a copy with the current settings, press one of the  $\mathbb Q$  Start buttons. To view and change the copy settings, press OK.

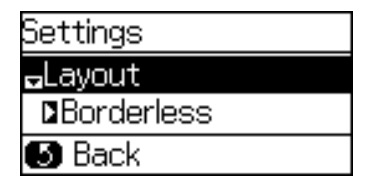

7. Press  $\triangle$  or  $\nabla$ , select the copy setting you want to change, and press OK.

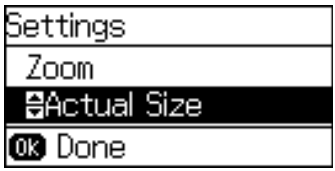

- 8. Press  $\blacktriangle$  or  $\nabla$  to change the setting, then press OK.
- 9. When you are ready to copy, press one of the  $\Phi$  Start buttons.

### **Enlarging or Reducing a Document or Image**

You can increase or decrease the size of the image or document with the Zoom setting in the copy settings menu.

1. Follow the steps in ["Copying" on page 5](#page-4-0) to insert your original and access the copy menu.

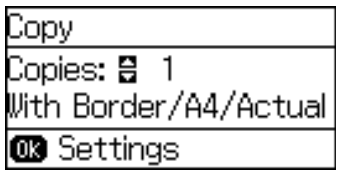

- 2. Press OK to open the copy settings menu.
- 3. Press  $\nabla$ , select Zoom, and press OK.

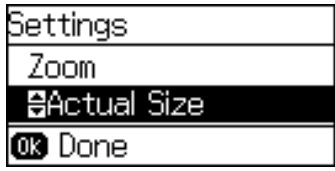

- 4. Press  $\triangle$  or  $\nabla$  to select the setting that you want:
	- Custom Size automatically adjusts the size by the percentage that you select
	- Actual Size copies the image or document in its current size
	- Auto Fit Page automatically adjusts the size of the image or document to fit the loaded paper
	- Legal -> Letter resizes any legal-size document to letter size
- 5. Press OK.
- 6. When you are ready to copy, press one of the  $\circledA$  Start buttons.
- **6** Enlarging or Reducing a Document or Image

# **Maintaining Your Product**

If your printouts become too light, or you see dark or light bands across them, you may need to clean the print head nozzles.

Cleaning uses ink, so you can check for clogged nozzles before you clean them so you don't clean them unnecessarily.

**Note:** You cannot clean the print head if an ink cartridge is expended, and may not be able to clean it when a cartridge is low. You must replace the cartridge first.

### **Running a Nozzle Check and Cleaning the Print Head**

- 1. Load a few sheets of plain paper in the product.
- 2. Press  $\blacktriangle$  or  $\nabla$ , select Setup, and press OK.

You see this screen:

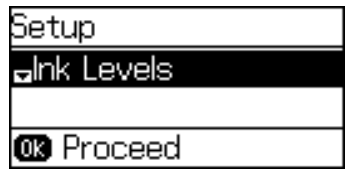

- 3. Press  $\nabla$ , select Maintenance and press OK.
- 4. Select Print Head Nozzle Check and press OK.
- 5. Press one of the  $\circled{1}$  Start buttons to print the nozzle check pattern.
- 6. Check the printed pattern to see if there are gaps in the lines.

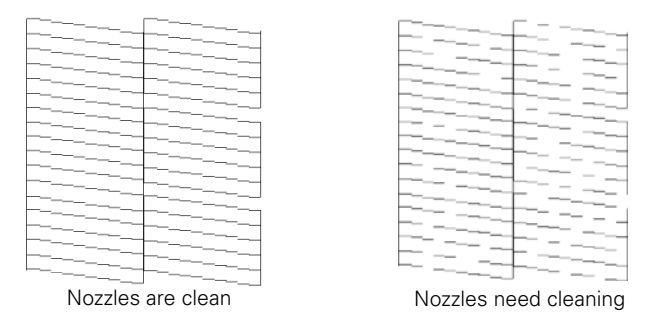

7. If there are no gaps, select Finish and press OK.

If there are gaps or you can't see the pattern, press  $\blacktriangledown$  to select Clean the print head and press OK.

8. Press one of the  $\circled{}$  Start buttons to print the nozzle check pattern.

The power light flashes throughout the cleaning cycle and stays on when the cleaning cycle is finished.

**Caution:** Never turn off the product during a cleaning cycle or you may damage it.

9. When the cleaning cycle is finished, press OK to print a nozzle check pattern to confirm that the print head is clean. Repeat the cleaning process if necessary.

If you don't see any improvement after cleaning the print head up to 4 times, leave the product turned on and wait at least 6 hours. Then try cleaning the print head again. If quality still does not improve, one of the ink cartridges may be old or damaged and needs to be replaced.

# **Solving Problems**

If you have a problem with your Epson® product, check the messages on the LCD screen to diagnose the cause of most problems.

You can also check the basic troubleshooting suggestions below. For more in-depth troubleshooting, see your online *User's Guide* or FAQs at **www.epson.com/support** (U.S.) or **www.epson.ca/support** (Canada).

### **Network Problems**

- Try connecting to the wireless router or access point with your computer or another device to confirm that it is working correctly.
- Try restarting the router (turn it off and then on), then try to connect to it again.
- Verify that the network settings are correct and check the signal strength. If it is poor, try moving the product closer to your router or access point.
- When using TCP/IP, make sure your network's DHCP option is enabled (your router manufacturer will be able to assist you with this setting).
- $\blacksquare$  Print a network status sheet from the product's control panel. Press  $\spadesuit$  if necessary and select Setup > Network Settings > Network Status > Print Status Sheet. Then press one of the  $\mathbb Q$  Start buttons.
- Remove and reinstall your product software.

### **Paper Feeds Incorrectly in the ADF**

- Make sure your originals are not creased or folded, and do not contain holes, staples, tape, or other materials that could obstruct the feeder.
- Check that the edge guide is set firmly against the original that you are copying, but is not too tight.
- Fan your stack of originals and tap them gently on a flat surface to even the edges.

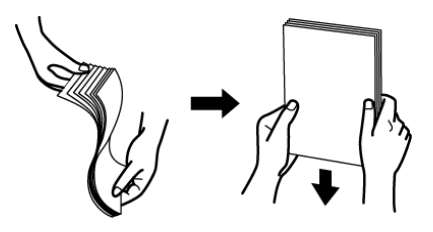

# **Notices**

### **Declaration of Conformity**

According to 47CFR, Part 2 and 15 for: Class B Personal Computers and Peripherals; and/or CPU Boards and Power Supplies used with Class B Personal Computers:

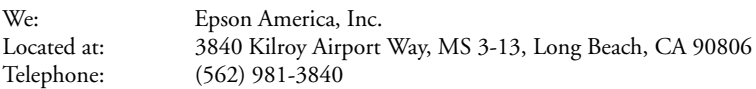

Declare under sole responsibility that the product identified herein, complies with 47CFR Part 2 and 15 of the FCC rules as a Class B digital device. Each product marketed is identical to the representative unit tested and found to be compliant with the standards. Records maintained continue to reflect the equipment being produced can be expected to be within the variation accepted, due to quantity production and testing on a statistical basis as required by 47CFR §2.909. Operation is subject to the following two conditions: (1) this device may not cause harmful interference, and (2) this device must accept any interference received, including interference that may cause undesired operation.

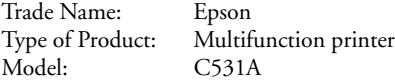

### **Epson America, Inc. Limited Warranty**

**What Is Covered:** Epson America, Inc. ("Epson") warrants to the original retail purchaser that the Epson printer covered by this limited warranty statement, if purchased and operated only in the United States, Canada, or Puerto Rico, will be free from defects in workmanship and materials for a period of one (1) year from the date of original purchase. For warranty service, you must provide proof of the date of original purchase.

**What Epson Will Do To Correct Problems:** Should your Epson printer prove defective during the warranty period, please call the Epson Connection<sup>SM</sup> at (562) 276-4382 (U.S.) or (905) 709-3839 (Canada) for warranty repair instructions and return authorization. An Epson service technician will provide telephone diagnostic service to determine whether the printer requires service. If service is needed, Epson will, at its option, exchange or repair the printer without charge for parts or labor. If Epson authorizes an exchange for the defective unit, Epson will ship a replacement printer to you, freight prepaid, so long as you use an address in the United States, Canada, or Puerto Rico. Shipments to other locations will be made freight collect. You are responsible for securely packaging the defective unit and returning it to Epson within five (5) working days of receipt of the replacement. Epson requires a debit or a credit card number to secure the cost of the replacement printer in the event that you fail to return the defective one. If Epson authorizes repair instead of exchange, Epson will direct you to send your printer to Epson or its authorized service center, where the printer will be repaired and sent back to you. You are responsible for packing the printer and for all costs to and from the Epson authorized service center. When warranty service involves the exchange of the printer or a part, the item replaced becomes Epson property. The replacement printer or part may be new or refurbished to the Epson standard of quality, and, at Epson's option, may be another model of like kind and quality. Exchange products and parts assume the remaining warranty period of your original product covered by this limited warranty.

**What This Warranty Does Not Cover:** This warranty covers only normal use in the United States, Canada, or Puerto Rico. Excessive, continuous use is not considered normal use; damage, maintenance or service from such use will not be covered under this warranty. This warranty is not transferable. This warranty does not cover any color change or fading of prints or reimbursement of materials or services required for reprinting. This warranty does not cover damage to the Epson product caused by parts or supplies not manufactured, distributed or certified by Epson. This warranty does not cover ink cartridges, ink supply units, or ink packs. This warranty does not cover third party parts, components, or peripheral devices added to the Epson product after its shipment from Epson, e.g., dealer or user-added boards or components. Epson is not responsible for warranty service should the Epson label or logo or the rating label or serial number be removed or should the product fail to be properly maintained or fail to function properly as a result of misuse, abuse, improper installation, neglect, improper shipping, damage caused by disasters such as fire, flood, and lightning, improper electrical current, software problems, interaction with non-Epson products, or service other than by an Epson Authorized Servicer. If a claimed defect cannot be identified or reproduced, you will be held responsible for the costs incurred.

**DISCLAIMER OF WARRANTIES:** THE WARRANTY AND REMEDY PROVIDED ABOVE ARE EXCLUSIVE AND IN LIEU OF ALL OTHER EXPRESSED OR IMPLIED WARRANTIES INCLUDING, BUT NOT LIMITED TO, THE IMPLIED WARRANTIES OF MERCHANTABILITY, FITNESS FOR A PARTICULAR PURPOSE AND NON-INFRINGEMENT. UNLESS STATED HEREIN, ANY STATEMENTS OR REPRESENTATION MADE BY ANY OTHER PERSON OR FIRM ARE VOID.

**Remedies:** Your exclusive remedy and Epson's entire liability for a material breach of this Agreement will be limited to a refund of the price paid for the Epson products covered by this Agreement. Any action for breach of warranty must be brought within 3 months of the expiration date of the

warranty. Epson is not liable for performance delays or for nonperformance due to causes beyond its reasonable control. Except as provided in this written warranty, neither Epson nor its affiliates shall be liable for any loss, inconvenience, or damage, including direct, special, incidental or consequential damages, including lost profits, cost of substitute equipment, downtime, claims of third parties, including customers, or injury to property, resulting from the use or inability to use the Epson products, whether resulting from a breach of warranty or any other legal theory. Some jurisdictions do not allow limits on warranties or remedies for breach in certain transactions. In such jurisdictions, the limits in this paragraph and the preceding paragraph may not apply.

In Canada, warranties include both warranties and conditions.

**Arbitration, Governing Laws:** Any disputes arising out of this Agreement will be settled by arbitration, before a single arbitrator to be conducted in Los Angeles, California, in accordance with the commercial Arbitration Rules of the American Arbitration Association, and judgment upon the award rendered by the arbitrator may be entered in any court having jurisdiction thereof. This Agreement shall be construed in accordance with the laws of the State of California, except this arbitration clause which shall be construed in accordance with the Federal Arbitration Act.

To find the Epson Authorized Reseller nearest you, visit our website at: www.epson.com.

To find the Epson Customer Care Center nearest you, visit www.epson.com/support.

You can also write to: Epson America, Inc., P.O. Box 93012, Long Beach, CA 90809-3012.

### **Copyright Notice**

All rights reserved. No part of this publication may be reproduced, stored in a retrieval system, or transmitted in any form or by any means, electronic, mechanical, photocopying, recording, or otherwise, without the prior written permission of Seiko Epson Corporation. The information contained herein is designed only for use with this Epson product. Epson is not responsible for any use of this information as applied to other equipment.

Neither Seiko Epson Corporation nor its affiliates shall be liable to the purchaser of this product or third parties for damages, losses, costs, or expenses incurred by purchaser or third parties as a result of: accident, misuse, or abuse of this product or unauthorized modifications, repairs, or alterations to this product, or (excluding the U.S.) failure to strictly comply with Seiko Epson Corporation's operating and maintenance instructions.

Seiko Epson Corporation shall not be liable for any damages or problems arising from the use of any options or any consumable products other than those designated as Original Epson Products or Epson Approved Products by Seiko Epson Corporation.

In addition to software program rights owned by Seiko Epson Corporation, this product also includes open source software. Refer to the online OSS.pdf for a list of open source software and software license terms applied to this printer.

### *Responsible Use of Copyrighted Materials*

Epson encourages each user to be responsible and respectful of the copyright laws when using any Epson product. While some countries' laws permit limited copying or reuse of copyrighted material in certain circumstances, those circumstances may not be as broad as some people assume. Contact your legal advisor for any questions regarding copyright law.

### *Trademarks*

EPSON is a registered trademark, Epson Connect is a trademark, and EPSON Exceed Your Vision is a registered logomark of Seiko Epson Corporation.

Epson Connection is a service mark of Epson America, Inc.

Apple is a trademark of Apple Inc., registered in the U.S. and other countries.

Android and Google are trademarks of Google Inc.

Wi-Fi Direct® is a registered trademark of Wi-Fi Alliance®.

General Notice: Other product names used herein are for identification purposes only and may be trademarks of their respective owners. Epson disclaims any and all rights in those marks.

This information is subject to change without notice.

© 2016 Epson America, Inc., 2/16

# **Français**

# **WF-2750**

# **Guide rapide**

Ce guide inclut des informations de base à propos de votre produit et des conseils de dépannage. Consultez les ressources ci-dessous pour obtenir des informations additionnelles.

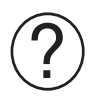

### **Soutien**

Visitez le site Web **www.epson.com/support** (É.-U.) ou **www.epson.ca/support** (Canada) pour télécharger des pilotes, consulter des manuels et des FAQ ou envoyer un courriel à Epson (site Web présenté en anglais seulement).

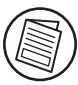

### **Guide de l'utilisateur**

Consultez le *Guide de l'utilisateur* en ligne pour obtenir des informations détaillées concernant l'utilisation de votre produit, incluant ces fonctionnalités :

- Vous pouvez vous connecter sans fil à partir de votre téléphone intelligent, votre tablette ou votre ordinateur. Imprimez des documents et des photos que vous soyez à l'autre bout de la pièce ou à l'autre bout du monde avec les services d'impression Epson Connect<sup>MC</sup>, Apple, Android<sup>MC</sup> et Google<sup>MC</sup>.
- Établissez facilement une connexion réseau—Wi-Fi et Wi-Fi Direct®.
- Copiez, numérisez et télécopiez directement à partir du panneau de commande.
- Économisez du papier et de l'énergie avec le mode ECO.

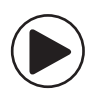

### **Vidéos**

Visitez **www.epson.com/support/wf2750videos** (É.-U.) ou **www.epson.ca/support/wf2750videos** (Canada) pour visionner diverses vidéos de soutien pour votre produit (vidéos présentées en anglais seulement).

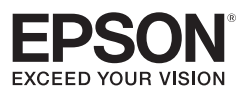

# **Utilisation du panneau de commande**

Le pavé numérique permet d'accéder à toutes les fonctionnalités de votre produit. Afin de réduire la consommation d'énergie, l'écran s'éteint après plusieurs minutes d'inactivité. Appuyez sur n'importe quel bouton afin d'activer l'écran.

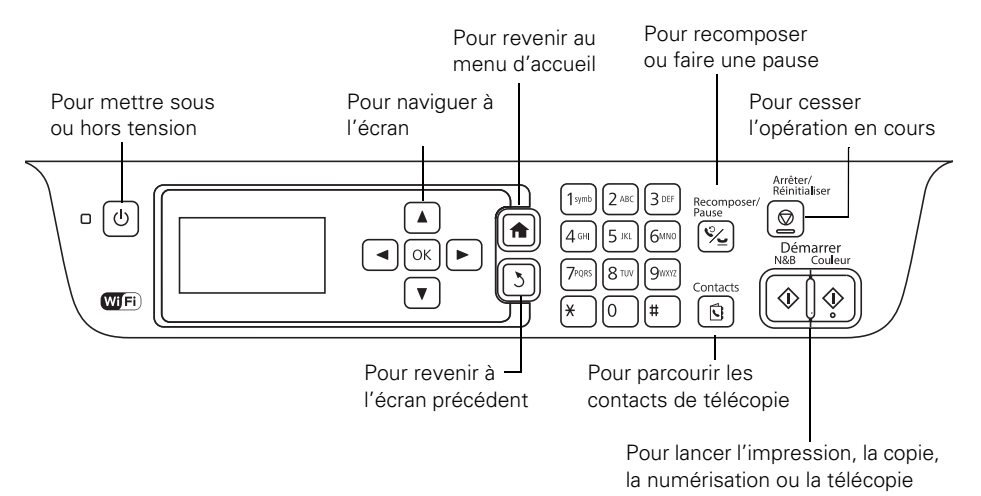

Il est possible que les icônes suivantes s'affichent à l'écran :

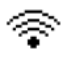

Le produit est connecté à un réseau sans fil.

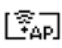

Le produit est connecté en utilisant Wi-Fi Direct.

**ADFI** Un document est chargé dans le chargeur automatique de documents.

### **Navigation à partir de l'écran d'accueil**

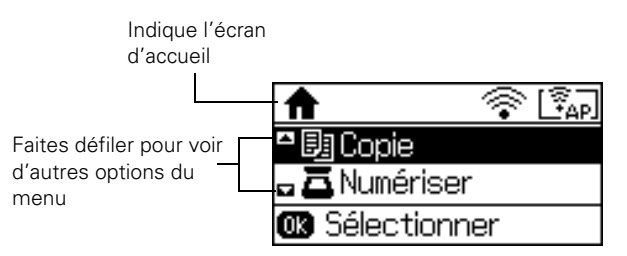

Appuyez sur  $\triangle$  ou  $\nabla$  pour faire défiler les options du menu, puis appuyez sur OK afin d'en sélectionner une.

### **Sélection des paramètres et des options**

Utilisez les commandes suivantes afin de naviguer vers les menus des paramètres du produit :

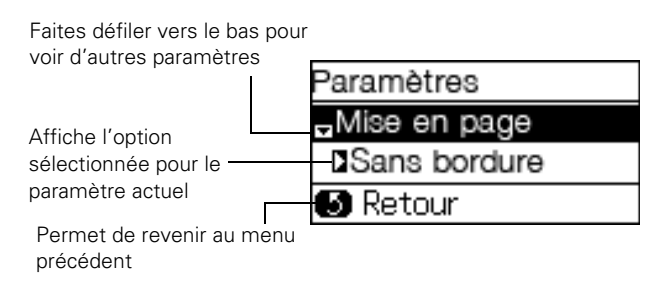

Appuyez sur  $\triangle$  ou  $\nabla$  pour faire défiler les options du menu, puis appuyez sur OK afin d'en sélectionner une. Appuyez sur  $\sum$  pour revenir au menu précédent.

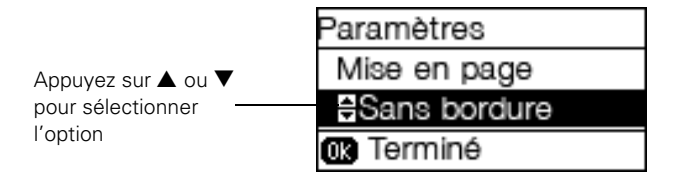

Appuyez sur  $\blacktriangle$  ou  $\nabla$  pour faire défiler les options, puis appuyez sur OK afin d'en sélectionner une. Appuyez sur  $\sum$  pour revenir au menu précédent.

### **Configuration du Wi-Fi depuis le panneau de commande**

Il est possible que le programme d'installation du logiciel règle automatiquement la connexion sans fil. Si ce n'est pas le cas, vous pouvez établir une connexion au réseau sans fil en utilisant le panneau de commande du produit.

- 1. Appuyez sur  $\bigcap$ , au besoin.
- 2. Appuyez sur  $\blacktriangle$  ou  $\nabla$ , sélectionnez Configuration Wi-Fi et appuyez sur OK. Cet écran s'affiche :

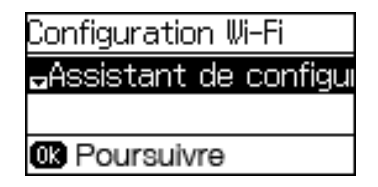

- 3. Sélectionnez Assistant de configuration Wi-Fi et appuyez sur OK.
- 4. Sélectionnez le nom de votre réseau sans fil depuis la liste et appuyez sur OK.
- 5. Saisissez le mot de passe sans fil en utilisant le pavé numérique.

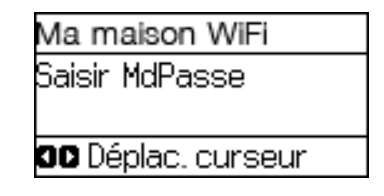

**Remarque :** Si votre mot de passe contient des lettres majuscules ou minuscules, assurezvous de bien les saisir.

- Appuyez sur un bouton sur le pavé numérique à plusieurs reprises afin de faire défiler les caractères (lettres majuscules, lettres minuscules ou chiffres).
- Appuyez sur ▶ pour passer au caractère suivant.
- Appuyez sur  $\triangleleft$  pour supprimer des caractères incorrects.
- 6. Appuyez sur OK lorsque vous avez terminé de saisir le mot de passe.
- 7. Confirmez les paramètres réseau affichés et appuyez sur OK pour les enregistrer.

Remarque : Si vous devez modifier un paramètre, appuyez sur 3.

- 8. Si vous souhaitez imprimer un rapport de configuration réseau, appuyez sur l'un des boutons  $\circled{D}$  Démarrer. Sinon, appuyez sur OK.
- Si la connexion réseau est établie, l'icône  $\widehat{\mathcal{F}}$  s'affiche dans le coin de l'écran ACL.

# <span id="page-16-0"></span>**Copie**

Vous pouvez copier des documents ou des photos sur différents formats et types de papier depuis le panneau de commande du produit.

1. Placez votre photo ou document original sur la vitre du scanner, ou placez vos documents de plusieurs pages face vers le haut dans le chargeur automatique de documents.

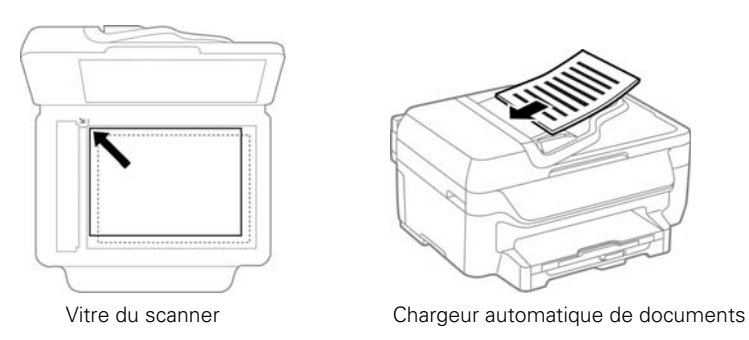

- 2. Chargez le papier sur lequel vous souhaitez imprimer.
- 3. Appuyez sur  $\bigoplus$ , au besoin.
- 4. Appuyez sur  $\nabla$ , sélectionnez Copie et appuyez sur OK.
- 5. Appuyez sur un chiffre sur le pavé numérique ou sur  $\triangle$  ou  $\nabla$  afin de sélectionner le nombre de copie que vous souhaitez imprimer.

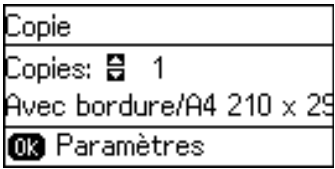

6. Pour faire une copie avec les paramètres actuels, appuyez sur l'un des boutons  $\mathbb{Q}$ Démarrer. Pour voir et modifier des paramètres de copie additionnels, appuyez sur OK.

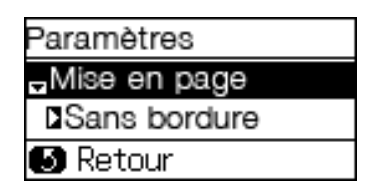

7. Appuyez sur  $\triangle$  ou  $\nabla$ , sélectionnez les paramètres de copie que vous souhaitez modifier et appuyez sur OK.

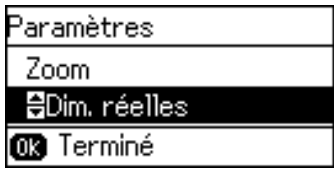

- 8. Appuyez sur  $\triangle$  ou  $\nabla$  pour modifier le paramètre, puis appuyez sur OK.
- 9. Lorsque vous êtes prêt à copier, appuyez sur l'un des boutons  $\mathbb O$  Démarrer.

### **Agrandissement ou réduction d'un document ou d'une image**

Vous pouvez augmenter ou réduire la taille d'une image ou d'un document avec le paramètre Zoom dans le menu des paramètres de copie.

1. Suivez les étapes dans la section [« Copie » à la page 17](#page-16-0) afin d'insérer votre document original et d'accéder au menu de copie.

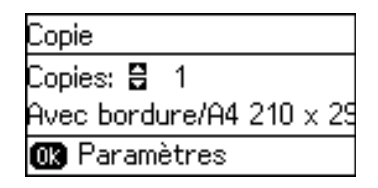

- 2. Appuyez sur OK pour ouvrir le menu des paramètres de copie.
- 3. Appuyez sur  $\nabla$ , sélectionnez Zoom et appuyez sur OK.

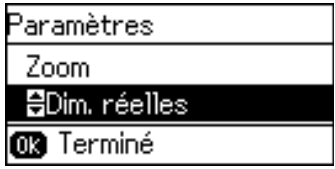

- 4. Appuyez sur  $\blacktriangle$  ou  $\nabla$  pour sélectionner le paramètre que vous souhaitez :
	- Dimensions personnalisées : règle automatiquement la taille selon le pourcentage sélectionné
	- Dim. réelles : copie l'image ou le document selon la taille réelle
	- Ajust. auto page : règle automatiquement la taille de l'image ou du document pour qu'elle tienne sur le format de papier chargé
	- Légal -> Lettre : convertit un document de format légal au format lettre
- 5. Appuyez sur OK.
- 6. Lorsque vous êtes prêt à copier, appuyez sur l'un des boutons  $\mathbb{Q}$  Démarrer.

### **Entretien de votre produit**

Si vos tirages deviennent estompés ou s'ils présentent des lignes horizontales claires ou foncées, il est peut-être nécessaire de nettoyer les buses de la tête d'impression.

Vous pouvez d'abord effectuer une vérification des buses afin d'éviter de les nettoyer inutilement, car le processus de nettoyage consomme de l'encre.

**Remarque :** Vous ne pouvez pas nettoyer la tête d'impression si une cartouche d'encre est épuisée, et il est possible que vous ne puissiez pas nettoyer la tête d'impression lorsque le niveau d'encre d'une cartouche est bas. Vous devez d'abord remplacer la cartouche.

### **Vérification des buses et nettoyage de la tête d'impression**

- 1. Chargez quelques feuilles de papier ordinaire dans le produit.
- 2. Appuyez sur  $\triangle$  ou $\nabla$ , sélectionnez Configuration et appuyez sur OK.

Cet écran s'affiche :

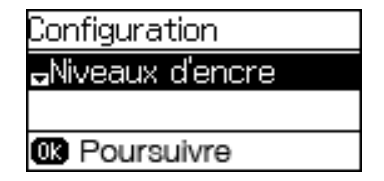

- 3. Appuyez sur  $\nabla$ , sélectionnez Entretien et appuyez sur OK.
- 4. Sélectionnez Tête d'impr Vérification des buses et appuyez sur OK.
- 5. Appuyez sur l'un des boutons  $\circled{D}$  Démarrer pour imprimer le motif de vérification des buses.
- 6. Vérifiez le motif imprimé pour voir s'il y a des écarts dans les lignes.

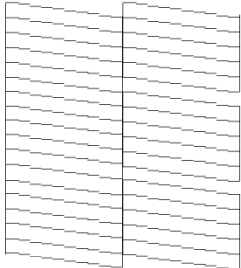

Les buses sont propres. Les buses doivent être nettoyées.

7. Si le motif ne présente aucun écart, sélectionnez Terminé et appuyez sur OK.

S'il y a des écarts ou que le motif est estompé, appuyez sur  $\blacktriangledown$  pour sélectionner Nettoyer tête d'impression et appuyez sur OK.

8. Appuyez sur l'un des boutons  $\circledA$  Démarrer pour imprimer le motif de vérification des buses.

Le témoin d'alimentation clignote durant le cycle de nettoyage et demeure allumé lorsque le cycle de nettoyage est terminé.

**Mise en garde :** N'éteignez jamais le produit pendant un cycle de nettoyage ou vous risquez de l'endommager.

9. Lorsque le cycle de nettoyage est terminé, appuyez sur OK afin d'imprimer un motif de vérification des buses et confirmer que la tête d'impression est propre. Répétez le processus de nettoyage, au besoin.

Si vous ne constatez pas d'amélioration après avoir nettoyé la tête d'impression jusqu'à 4 fois, laissez le produit sous tension et attendez au moins 6 heures. Ensuite, essayez de nettoyer de nouveau la tête d'impression. Si la qualité ne s'est toujours pas améliorée, il se peut que l'une des cartouches d'encre soit ancienne ou endommagée et ait besoin d'être remplacée.

# **Résolution des problèmes**

En cas de problème avec votre produit Epson®, vérifiez les messages à l'écran ACL pour déterminer la cause de la plupart des problèmes qui peuvent survenir.

Vous pouvez aussi consulter les suggestions de dépannage de base ci-dessous. Pour obtenir des informations de dépannage plus détaillées, consultez le *Guide de l'utilisateur* en ligne ou la FAQ à l'adresse à **epson.com/support** (É.-U.) ou **epson.ca/support** (Canada) (site Web présenté en anglais seulement).

### **Problèmes de réseau**

- Tentez de connecter votre ordinateur ou un autre appareil à votre routeur ou point d'accès sans fil pour confirmer qu'il fonctionne correctement.
- Redémarrez votre routeur (éteignez-le et rallumez-le), puis essayez de vous reconnecter au routeur.
- Vérifiez que les paramètres réseau sont corrects et vérifiez la puissance du signal. S'il est faible, déplacez le produit pour le rapprocher du routeur ou du point d'accès.
- Lorsque vous utilisez TCP/IP, assurez-vous que l'option DHCP du réseau est activée (le fabricant de votre routeur pourra vous aider à cet égard).
- Imprimez une feuille d'état du réseau à partir du panneau de commande du produit. Appuyez sur  $\hat{\mathbf{r}}$  au besoin et sélectionnez Configuration > Paramètres réseau > État réseau > Feuille de statut d'impression. Puis, appuyez sur l'un des boutons Démarrer.
- Désinstallez et réinstallez les logiciels de votre produit.

### **Le papier n'est pas bien alimenté dans le chargeur automatique de documents**

- Assurez-vous également que vos originaux ne sont pas pliés ou froissés, et qu'ils ne contiennent pas de trous, d'agrafes, de ruban adhésif, ou d'autres matériaux qui pourraient coincer dans le chargeur.
- Vérifiez que le guide-papier est bien placé contre le document original lors de la copie, sans trop serrer.
- Aérez votre pile d'originaux et taquez-la contre une surface plate pour aligner les bords.

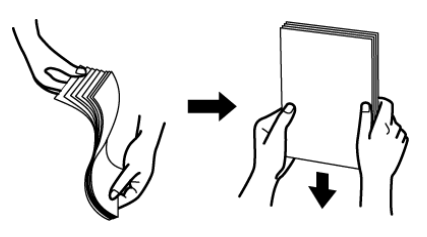

## **Avis**

### **Déclaration de conformité**

Selon la norme 47CFR, parties 2 et 15, régissant les ordinateurs personnels et périphériques de classe B, et/ou les unités centrales et les dispositifs d'alimentation électrique utilisés avec les ordinateurs personnels de classe B :

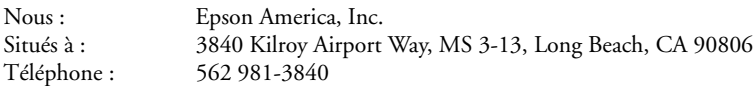

Déclarons sous notre seule et unique responsabilité que le produit identifié dans la présente est conforme à la norme 47CFR, parties 2 et 15, des règles FCC régissant les dispositifs numériques de classe B. Chaque produit commercialisé est identique à l'appareil représentatif testé et jugé conforme aux normes. Les dossiers indiquent que l'équipement produit se situe dans les limites acceptables, du fait de la production en quantité et des essais statistiques réalisés, conformément au règlement 47CFR, alinéa 2.909. L'utilisation est soumise aux deux conditions suivantes : 1) cet appareil ne doit pas provoquer d'interférences néfastes, et 2) cet appareil doit tolérer les interférences reçues, y compris celles qui risquent de provoquer un fonctionnement indésirable.

Nom commercial : Epson Type de produit : Imprimante multifonction Modèle : C531A

### **Garantie limitée d'Epson America, Inc.**

**Éléments couverts par la garantie :** Epson America, Inc. (« Epson ») garantit à l'acheteur d'origine au détail que l'imprimante Epson couverte par la présente garantie limitée, si elle est achetée et utilisée au Canada, aux États-Unis et à Puerto Rico, sera exempte de défaut de fabrication et de vice matériel durant une période d'un (1) an à compter de la date d'achat. Pour toute intervention au titre de la garantie, vous devez fournir la preuve de la date d'achat d'origine.

**Ce que fera Epson pour remédier aux problèmes :** Si, durant la période de garantie, l'imprimante Epson s'avère défectueuse, veuillez communiquer avec Epson Connection<sup>MS</sup> au 905 709-3839 (Canada) ou 562 276-4382 (É.-U.) pour obtenir des instructions concernant les réparations sous garantie et une autorisation de retour de la marchandise. Un technicien Epson réalisera un diagnostic téléphonique pour déterminer si le produit a besoin d'être réparé. Si l'imprimante a besoin d'être réparée, Epson peut, selon son choix, la remplacer ou la réparer, sans frais de pièces ni de maind'œuvre. Quand Epson autorise le remplacement du produit défectueux, Epson vous enverra un produit de remplacement, en port payé si vous utilisez une adresse au Canada ou aux États-Unis ou à Puerto Rico. Les livraisons vers d'autres destinations s'effectueront en port payable à l'arrivée. Il vous incombe d'emballer correctement l'appareil défectueux et de le retourner à Epson dans un délai de cinq (5) jours ouvrables après avoir reçu l'unité de remplacement. Epson vous demandera un numéro de carte de crédit ou de débit pour couvrir le coût du produit de remplacement au cas où vous ne retourneriez pas le produit défectueux. Pour une réparation de l'appareil, Epson vous demandera de lui envoyer ce dernier directement ou à son centre de service autorisé qui réparera l'appareil et vous le renverra. Vous avez la responsabilité d'emballer le produit et devez défrayer les coûts d'expédition vers et depuis le centre de service autorisé Epson. Lorsqu'une intervention au titre de la garantie nécessite l'échange du produit ou d'une pièce, l'élément remplacé devient propriété d'Epson. Le produit ou la pièce de remplacement pourra être neuf ou remis à neuf selon les normes de qualité d'Epson et, au choix d'Epson, pourra être un autre modèle de même type et qualité. Les produits et pièces remplacés sont couverts pour la période de garantie restante du produit d'origine couvert par la présente garantie limitée.

**Éléments non couverts par la garantie :** Cette garantie ne s'applique qu'au Canada, aux États-Unis et à Puerto Rico dans le contexte d'une utilisation normale. L'utilisation excessive et continue de ce produit n'est pas considérée comme une utilisation normale; tout dommage, entretien ou besoin de réparations découlant d'une telle utilisation n'est pas couvert par la présente garantie. Cette garantie n'est pas transférable. Cette garantie ne couvre pas la décoloration, le jaunissement des tirages ni le remboursement des matériaux ou services nécessaires pour les travaux de réimpression. Elle ne s'applique pas aux dommages subis par le produit Epson du fait de l'utilisation de pièces ou fournitures qui ne sont pas fabriquées, distribuées ni homologuées par Epson. Cette garantie ne couvre pas les cartouches d'encre, les unités d'alimentation d'encre ou les sacs d'encre. Sont notamment exclus de la garantie : pièces, composants ou périphériques fabriqués par des tiers et ajoutés au produit Epson après son expédition par Epson, par exemple des cartes ou composants ajoutés par l'utilisateur ou le revendeur. Epson ne sera pas tenue d'effectuer d'interventions au titre de la garantie lorsque l'étiquette ou le logo Epson, le numéro de série ou la plaque signalétique ont été enlevés du produit; si le produit n'est pas correctement entretenu ou ne fonctionne pas correctement du fait d'une utilisation inadéquate ou abusive, d'une installation incorrecte, d'une négligence, d'avaries lors du transport, de dommages causés par des désastres tels un incendie, une inondation ou la foudre, d'une surtension électrique, de problèmes de logiciel, d'une interaction avec des produits d'une autre marque qu'Epson ou d'une intervention effectuée par un tiers autre qu'un réparateur Epson agréé. Si une anomalie signalée ne peut être décelée ni reproduite, les frais engagés seront à votre charge.

**STIPULATION D'EXONÉRATION DE GARANTIES :** CE QUI PRÉCÈDE CONSTITUE LA SEULE GARANTIE ET EXCLUT TOUTE AUTRE GARANTIE, EXPRESSE OU IMPLICITE, Y COMPRIS, MAIS SANS S'Y LIMITER, TOUTE GARANTIE IMPLICITE DE QUALITÉ MARCHANDE, D'APTITUDE À UNE FIN PARTICULIÈRE ET DE NON-VIOLATION DE DROITS. SAUF DISPOSITIONS CONTRAIRES, TOUTE DÉCLARATION OU GARANTIE FAITES PAR UNE AUTRE PERSONNE OU SOCIÉTÉ EST NULLE.

**Recours :** Votre recours exclusif et l'entière responsabilité d'Epson en cas de violation substantielle de cette entente seront limités à un remboursement du prix payé pour les produits Epson couverts par la présente entente. Toute action au titre de la garantie doit intervenir dans les 3 mois à compter de la date d'expiration de la garantie. Epson ne sera pas tenue responsable des retards ou des périodes de non-fonctionnement en raison de causes indépendantes de sa volonté. Sauf dispositions contraires dans la présente garantie écrite, Epson et ses filiales ne peuvent être tenues responsables des pertes, inconvénients ou dommages, incluant des dommages directs, particuliers, consécutifs ou indirects, incluant la perte de bénéfices, les coûts de l'équipement de substitution, le temps d'arrêt, les réclamations des tiers, incluant les clients, ou les dommages matériels résultant de l'utilisation ou de l'impossibilité d'utiliser les produits Epson, qu'elle soit causée par une violation de la garantie ou toute autre théorie juridique. Certaines juridictions n'autorisent pas de limitations sur les garanties ou les recours pour violation dans certaines transactions. Dans de telles juridictions, les limites indiquées dans ce paragraphe et dans le paragraphe précédent pourraient ne pas s'appliquer.

Au Canada, les garanties englobent les garanties et les conditions.

**Arbitrage, lois applicables :** Tout litige découlant de cette Entente sera réglé par arbitrage, devant un seul arbitre, à Los Angeles, Californie, É.-U., conformément aux règles d'arbitrage commerciales de l'American Arbitration Association, et la décision rendue lors de l'arbitrage pourra faire l'objet d'un jugement par tout tribunal compétent. La présente Entente s'interprète conformément aux lois de l'État de la Californie, à l'exception de cette clause d'arbitrage, qui sera interprétée conformément au Federal Arbitration Act.

Pour obtenir les coordonnées du revendeur Epson le plus près de vous, visitez notre site Web à l'adresse www.epson.ca.

Pour obtenir les coordonnées du centre de service après-vente Epson le plus près de votre domicile, visitez le site Web à l'adresse www.epson.ca/support.

Ou encore, écrivez-nous à l'adresse : Epson America, Inc., P.O. Box 93012, Long Beach, CA 90809-3012.

### **Avis sur les droits d'auteur**

Tous droits réservés. Il est interdit de reproduire, de conserver dans un système central ou de transmettre le contenu de cette publication sous quelque forme et par quelque moyen que ce soit reproduction électronique ou mécanique, photocopie, enregistrement ou autre — sans la permission écrite préalable de Seiko Epson Corporation. Les renseignements contenus dans le présent guide concernent uniquement ce produit Epson. Epson ne peut être tenue responsable de l'utilisation de ces renseignements pour faire fonctionner d'autres équipements.

Ni Seiko Epson Corporation ni ses filiales ne sauraient être tenues responsables vis-à-vis de l'acheteur de ce produit, ou de tiers, des dommages, pertes, frais ou dépenses découlant : d'un accident, d'une utilisation incorrecte ou abusive, de modifications non autorisées, de réparations ou (à l'exception des États-Unis) du non-respect des directives d'utilisation ou d'entretien de Seiko Epson Corporation.

Seiko Epson Corporation décline toute responsabilité en cas de dommages ou de problèmes découlant de l'utilisation d'options ou de produits consommables autres que les produits désignés comme produits Epson d'origine ou comme produits approuvés pour Epson par Seiko Epson Corporation.

Outre les droits de propriété intellectuelle que détient Seiko Epson Corporation relativement aux logiciels, ce produit comprend également des logiciels libres. Veuillez consulter le document OSS.pdf en ligne pour obtenir la liste des logiciels libres et les conditions d'utilisation des logiciels telles qu'elles s'appliquent à cette imprimante.

### *Utilisation responsable du matériel protégé par les lois sur les droits d'auteur*

Epson encourage les utilisateurs de ses produits à faire preuve de responsabilité et à respecter les lois sur les droits d'auteurs. Dans certains pays, la loi permet une reproduction ou une réutilisation limitée de matériel protégé dans certaines circonstances, mais ces dernières sont parfois moins étendues que le croient certaines personnes. Pour toute question relative aux droits d'auteurs, communiquez avec votre conseiller juridique.

### *Marques de commerce*

EPSON est une marque déposée, Epson Connect est une marque de commerce et EPSON Exceed Your Vision est un logotype déposé de Seiko Epson Corporation.

Epson Connection est une marque de service d'Epson America, Inc.

Apple est une marque de commerce d'Apple Inc., déposée aux États-Unis et dans d'autres pays.

Android et Google sont des marques de commerce de Google Inc.

Wi-Fi Direct® est une marque déposée de Wi-Fi Alliance®.

Avis général : Les autres noms de produit figurant dans le présent document ne sont cités qu'à titre d'identification et peuvent être des marques de commerce de leurs propriétaires respectifs. Epson renonce à tous les droits associés à ces marques.

L'information contenue dans le présent document peut être modifiée sans préavis.

© 2016 Epson America, Inc., 2/16

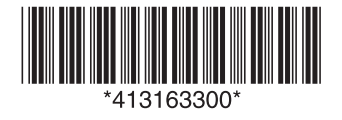